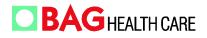

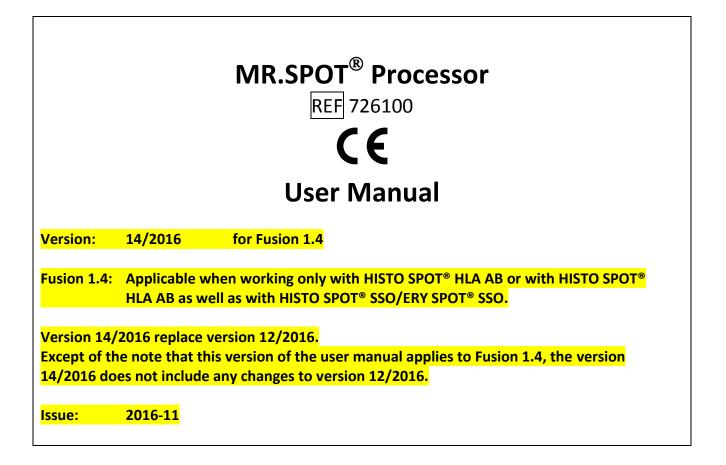

# IT IS IMPORTANT TO READ THIS MANUAL BEFORE USING THE MR.SPOT<sup>®</sup> PROCESSOR

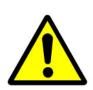

Please read this manual carefully before using the MR.SPOT<sup>®</sup> Processor and make it accessible to all users. Failure to comply with the instructions in this manual will void the manufacturer's warranty and may pose a risk to the user.

Ensure all users are conversant with the instrument – contact BAG Health Care GmbH for any further instrument or training requirements if in any doubt before using the instrument.

Consult User Manual where symbol (left) is seen on the instrument.

Customer Service:

Tel.: +49(0)6404/925-125 Fax: +49(0)6404/925-421 service@bag-healthcare.com

# TABLE OF CONTENTS

| 1           | INTRODUCTION                               | 4  |
|-------------|--------------------------------------------|----|
| 2           | TECHNICAL SPECIFICATIONS                   | 5  |
| 3           | UNPACKING AND INSTALLATION                 | 5  |
| 3.1         | Unpacking                                  | 5  |
| 3.2         | Environmental Conditions                   | 6  |
| 3.2.        | 1 Bench Space                              | 6  |
| 3.2.        | 2 Disconnection guidelines                 | 7  |
| 3.2.        | 3 Ventilation                              | 7  |
| 3.2.        | 4 General                                  | 7  |
| 3.3         | Initial Setup                              | 8  |
| 3.4         | Status Bar                                 | 8  |
| 4           | SYSTEM OVERVIEW                            |    |
| 4.1         | Front View                                 | 11 |
| 4.2         | MR.SPOT <sup>®</sup> Processor Base Layout | 11 |
| 4.3         | Preliminary Test                           | 12 |
| 5           | CONSUMABLES                                | 16 |
| 6           | SAFETY & GENERAL INFORMATION               | 17 |
| 6.1         | Instrument labelling                       | 17 |
| 6.2         | Detailed Personal Safety Information       | 17 |
| 6.3         | Cleaning & Disposal                        |    |
| 7           | INSTRUMENT OPERATION                       | 19 |
| ,<br>7.1    | Running the Assay                          |    |
| 7.1.        |                                            |    |
| 7.1.        | -                                          |    |
| 7.1.        |                                            |    |
| 7.1.        | -                                          |    |
| 7.1.        |                                            |    |
| 7.1.        |                                            |    |
| 7.2         | Assay Protocol                             |    |
| 7.3         | Worklist Management                        |    |
| 7.4         | Setup                                      |    |
| 7.4<br>7.4. | •                                          |    |
| 7.4.        |                                            |    |
|             | 3 Language switch                          |    |
| 7.4.        |                                            |    |
| 7.5         | Fusion tools for maintenance and service   |    |
| _           |                                            |    |
| 8           | TROUBLESHOOTING                            |    |
| 8.1         | Troubleshooting Guide                      |    |
| 8.2         | Visual Inspection                          |    |
| 8.3         | Mechanics                                  |    |
| 8.4         | Fluidics                                   |    |
| 8.5         | Initialisation                             |    |
| 8.6         | Error messages                             | 48 |

| 8.7        | Coolant level warning                                              | 49 |
|------------|--------------------------------------------------------------------|----|
| 9          | ROUTINE MAINTENANCE                                                |    |
| 9.1<br>9.2 | Inspection<br>Calibration                                          |    |
| 9.3        | Greasing of O rings                                                |    |
| 10         | LIMITED WARRANTY                                                   | 50 |
| 11         | TECHNICAL SUPPORT                                                  | 51 |
| 12         | EU DECLARATION OF CONFORMITY                                       | 51 |
| 13         | APPENDIX                                                           | 52 |
|            | endix I: Kits the MR.SPOT <sup>®</sup> Processor can be used with  |    |
| Арр        | endix II: Synopsis of Symbols used in manual and on instrument     | 52 |
| Арр        | endix III - MR.SPOT <sup>®</sup> Processor- INSTALLATION CHECKLIST | 53 |
| Арр        | endix IV – DECONTAMINATION CERTIFICATE                             | 55 |

# 1 INTRODUCTION

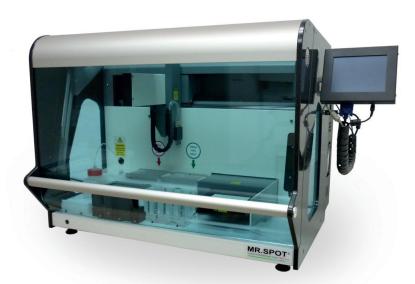

The MR.SPOT<sup>®</sup> Processor is a bench top automated system for processing microplate-based assays.

The MR.SPOT<sup>®</sup> Processor is designed for the use with reverse dot blot array assays and other chip arrays, and provides full automation for washing and incubation steps, including optional heating of the sample plate and the reaction plate.

The arrays are pre-printed onto microplate wells held on a platform within the MR.SPOT<sup>®</sup> Processor, and the whole detection assay is performed within the wells. The microplate well holder offers heating and cooling under a bespoke peltier controlled system, giving precise temperature control during the assay, as well as mixing of the wells during incubation. An X Y Z mechanism has a tip picking and ejection system for sample handling, and reagent addition. Precise volume control is achieved using peristaltic pumps, driven by micro stepping motors under software control. Incorporated into the tip picking system are 4 aspirating needles, for the removal of waste reagent, and are connected to a peristaltic pump. The minimum number of samples that can be processed during a run is 1 and the maximum is 96. A high-resolution camera is an integral part of the MR.SPOT<sup>®</sup> Processor, where the microplate wells move into a scanning chamber for image capture at the end of the assay.

The base of the instrument has positions for a disposable tip holder, a small reagent trough with optional heating, a sample plate holder with optional heating, a movable reaction plate with optional heating, a 4 or 5 positions reagent trough, a priming trough, and tip waste container.

The MR.SPOT<sup>®</sup> Processor operator interface is via an integral touch screen. The touch screen also provides visual feedback outlining the progress of the assay. The MR.SPOT<sup>®</sup> Processor has a built in PC for communicating with an external PC for image transfer and analysis with the interpretation software. The PC also houses the embedded software for controlling the MR.SPOT<sup>®</sup> Processor electronics.

## 2 TECHNICAL SPECIFICATIONS

| Instrument type:            | Stand-alone bench top                                       |
|-----------------------------|-------------------------------------------------------------|
| Processing Capability:      | 1 to 96 samples per run                                     |
| Processing Time:            | Depending on the test between 2 and 4 hrs for 96 samples    |
| Temperature Control:        | Peltier under software control                              |
| Processing Volumes:         | 50 μl to 300 μl                                             |
| Dispensing Mode & Accuracy: | Peristaltic pumps: +0 / - 10%                               |
| Software:                   | Embedded software                                           |
| Voltage & Frequency:        | Electrical power source at AC 100-240 V, 500 W and 50/60 Hz |
| Fuses                       | 5A UL Approved – Ø 5x20 mm                                  |
| Dimensions:                 | 600(H) x 620(D) x 780(W) mm                                 |
| Weight:                     | 60 kg                                                       |
| Consumption value (energy)  | 350 W (max)                                                 |
| Acoustic noise level (dB)   | ~ 60 dB                                                     |
| Electromagnetic emissions   | Class A 30 MHz to 1000 MHz                                  |
|                             | 10 V/m 80 MHz to 1000 MHz                                   |
| Radiated field immunity     | 3 V/m 1.4 GHz to 2 GHz                                      |
|                             | 1 V/m 2 GHz to 2.7 GHz                                      |

## **3 UNPACKING AND INSTALLATION**

#### 3.1 Unpacking

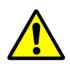

CAUTION: HEAVY INSTRUMENT

At least two people are required to move the carton, to unpack, and to lift the instrument from the carton and position on the bench. The instrument weighs 60 kg and the whole unopened carton may weigh as much as 95 kg.

Visually inspect the container for transit damage and check the transport indicators.

Place the carton in an upright position to open.

The instrument is packed in a re-usable container, which may be collapsed for storage. It is recommended that appropriate gloves be worn for unpacking; some components of the container may have sharp edges.

Remove the outer straps and lift off the main cover. Remove all accessories.

Lift the wooden outer shell upwards and place to one side.

Two people are required to lift the instrument off the base, one positioned at the front of the instrument, and one person positioned at the back of the instrument. Lift one side of the instrument and at the same time remove the foam side cheek and gently rest the instrument down, repeat this procedure for the other side of the instrument. Remove any protective bubble wrap, and foam top protectors. Remove accessory box from top of instrument.

The outer shell can be collapsed flat and placed onto the base of the packaging and the lid replaced over it. Please store container in a safe place.

Inspect the instrument for any obvious signs of transit damage.

Report any damage immediately to your local representative.

Check that the serial number on the instrument and the delivery note are the same.

Check that all accessories are present. Contents should be as follows:

| 1x | Touch Screen                                        |
|----|-----------------------------------------------------|
| 1x | Touch Screen VGA Cable                              |
|    |                                                     |
| 1x | Touch Screen USB Cable                              |
| 1x | Touch Screen Mounting arm and screws and tools      |
| 1x | Spare fuses 5A (pack of 2)                          |
| 1x | 4 positions Reagent Trough                          |
| 1x | 5 positions Reagent Trough                          |
| 1x | 250 ml D.I. Water Bottle                            |
| 1x | 250 ml square bottle for wash solution              |
| 1x | Bottle Holder                                       |
| 1x | Tip Rack Holder                                     |
| 1x | Waste Tip Basket                                    |
| 1x | Priming/Waste Trough with Lid                       |
| 1x | Small Reagent Trough                                |
| 1x | Mains Lead                                          |
| 1x | 1D Barcode Scanner or 1D/2D Barcode Scanner         |
| 1x | User Manual on CD                                   |
| 1x | Set of dummy test strips with 16 single clear wells |
| 1x | Installation CD for HISTO MATCH Software            |
| 1x | Spare Set of 4 O-rings                              |
| 1x | Silicone grease syringe                             |

#### 3.2 Environmental Conditions

#### 3.2.1 Bench Space

Always place the MR.SPOT<sup>®</sup> Processor on a solid flat surface. Place the instrument so that there is no obstruction to the Touch Screen on the right hand side of the instrument. The **minimum** bench space required is 1000 mm width and 700 mm depth – the depth should be 700 mm if there is to be no overhang of the front of the instrument.

Place the instrument a maximum of 1 metre from an appropriate power source. The coverlid swings upwards, so that when at its maximum opening the height from the instrument base to the extreme of the lid is 1000 mm.

#### 3.2.2 Disconnection guidelines

#### In an emergency immediately turn the power off and unplug from power source.

The mains switch and mains lead connection is located on the left hand side panel of the instrument. Do not place the instrument too close to any object that might impair emergency disconnection in an emergency, particularly any object to the left side panel of the instrument.

#### 3.2.3 Ventilation

Do not place the instrument in line with a direct draft such as an air vent. Otherwise there are no specific ventilation requirements for the instrument. Allow a space of 100 mm between the instrument and any wall or other instruments.

#### 3.2.4 General

Keep free of dust, harsh solvents and acidic vapours. Vibration and harsh sunlight must be avoided to ensure correct results. The MR.SPOT<sup>®</sup> Processor should always be placed on a flat stable surface. The MR.SPOT<sup>®</sup> Processor is intended for **indoor use only** and should not be subjected to unduly large variations in temperature and humidity. This instrument was designed for use in a typical laboratory environment, i.e.:

| Altitude: Up to 2000 m |                                           |
|------------------------|-------------------------------------------|
| Temperature:           | Ambient temperature range: Between 1530°C |
| Humidity:              | Maximum relative humidity 80%             |
| Mains voltage:         | 100-240V                                  |

Leave to stand for 3 hours before applying power to avoid problems that might arise from condensation.

#### Storage conditions: from 5°C to 50°C

# 3.3 Initial Setup

After unpacking according to **3.1** above, place instrument on a bench according to **3.2** above.

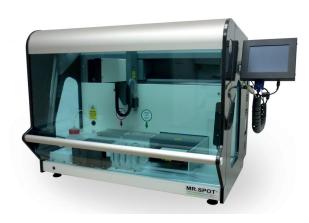

Attach the touch screen using the support arm provided, and connect to the  ${\sf MR.SPOT}^{\circledast}$  Processor with the associated cables.

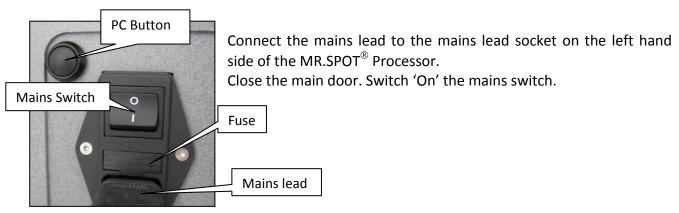

A number of initialization routines will automatically start. The 'Z' axis will move upwards to the HOME position, the 'Y' axis will move to the HOME position, the 'X' axis will move to the HOME position. The reaction plate holder will move outwards from the incubation chamber. The following screen will appear on the Touch Screen.

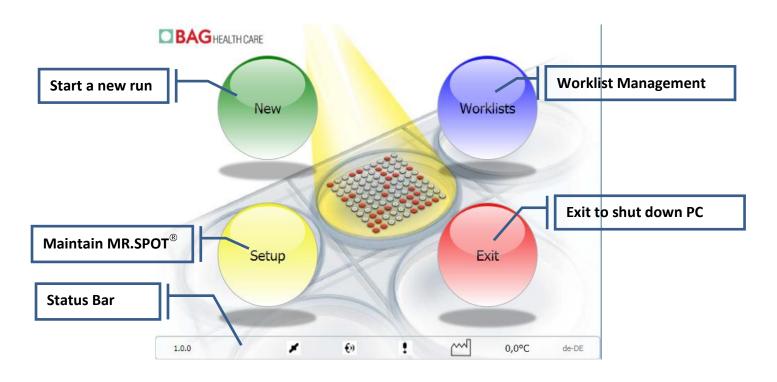

#### 3.4 Status Bar

In the status bar at the bottom of the screen the following information is displayed:

| 1.0.0 | ✓ 😥 🕴 0,0°C de-DE                                                                                                    |
|-------|----------------------------------------------------------------------------------------------------|
| 1.0.0 | Software version number: clicking on the version number opens a log file<br>(see chapter 8.6 Error messages)<br>MR.SPOT <sup>®</sup> status (see below: Status icons) |
| Ð     | Broadcasting events on network                                                                                                    |
|       | Door guard disabled                                                                                                    |
| 0,0°C | Temperature of the reaction plate. Clicking here opens a window displaying various operating temperatures.                                                            |

 $\sim$ 

Installed batches: clicking on the symbol opens a window with the installed batches:

| <b>BAG</b> HEALTH CARE        | Installed Batches |
|-------------------------------|-------------------|
| ERY SPOT® Common              | 1(0) >            |
| HISTO SPOT® DRB1<br>706040    | 1(0) >            |
| HISTO SPOT® A<br>706010       | 3(2)              |
| HISTO SPOT® A Xtend<br>726011 |                   |
| HISTO SPOT® ABDR<br>726073    |                   |
| HISTO SPOT® B<br>706020       | 3(0)              |
| HISTO SPOT® B Xtend<br>726021 | 1(0)              |
| HISTO SPOT® C<br>726030       | 1(1) >            |
| HISTO SPOT® DQB1<br>706050    | 1(1) 🕈 🗲          |
| 1.3.1                         | 0.0°C             |

In this window an overview of the installed batches and kits is shown. The black number indicates the total number of installed batches, the red number in brackets indicates how many of them have expired.

Pressing the arrow shows the single installed batches.

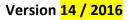

|          | Installed Batches |   |
|----------|-------------------|---|
| < Kits   |                   |   |
| A 105-2  |                   |   |
| 2015-04  | [1] 2013-10       |   |
| A 110-1  |                   | + |
| 2015-09  | 2014-03           |   |
| A 124-13 |                   |   |
| 2017-02  | 엔 2015-08         |   |
|          | K (               |   |
| 1.3.1    | ✓ 0.0°C           |   |

Expired batches have a red background, those not expired a green one.

Batches can be deleted by highlighting them

and pressing the **Delete** button.

Pressing the **Kits** button with the arrow to the left returns you to the overview screen.

The **button** will close the window.

| 12ita           | Enter 12 | Digit E | Barcoc | de    |
|-----------------|----------|---------|--------|-------|
| Kits<br>A 105-2 | 8011405  | 123     |        |       |
| 2015-04         | 7        | 8       | 9      | ×     |
| 2015-09         | 4        | 5       | 6      |       |
| <b>124-13</b>   | 1        | 2       | 3      | enter |
| 2017-02         |          | 0       |        |       |
|                 |          |         |        |       |
|                 |          |         |        |       |

Batches can be added by pressing the Add

button and entering the 12 digit barcode (on the label for the test strips) with the onscreen keyboard. Then press enter on the keyboard.

The **button** will close the window.

# **MR.SPOT**<sup>®</sup> status icons:

| *                       | Disconnecte  | d 🔟 | Paused  |
|-------------------------|--------------|-----|---------|
|                         | Connected    | Þ   | Running |
| 4 <sup>5</sup> 4<br>544 | Initializing |     | Stopped |
| 0                       | Pausing      | 6   | Imaging |

## 4 SYSTEM OVERVIEW

4.1 Front View

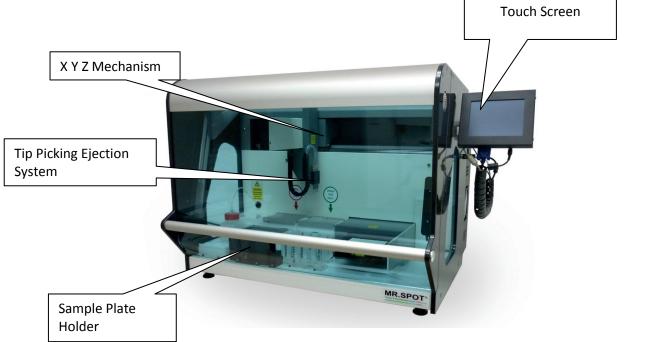

# 4.2 MR.SPOT<sup>®</sup> Processor Base Layout

Position the accessories on the base as outlined below.

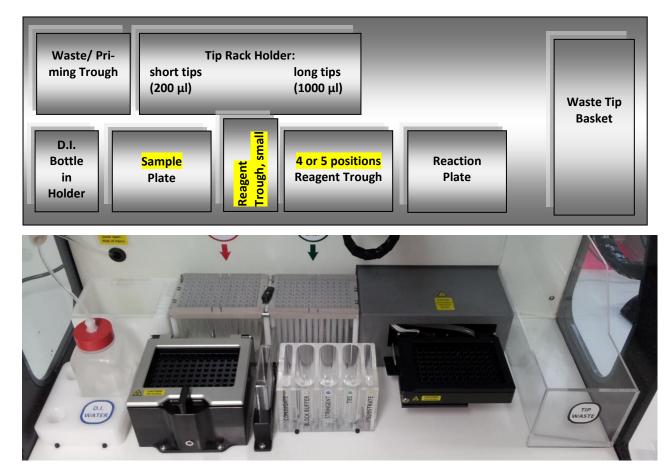

Reagent Position in the 5 positions Reagent Trough for SSO tests:

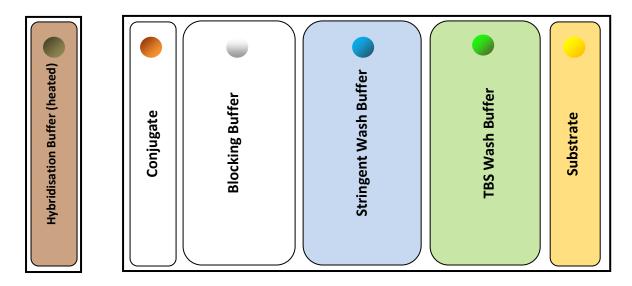

Reagent Position in the 4 positions Reagent Trough for HLA antibody tests:

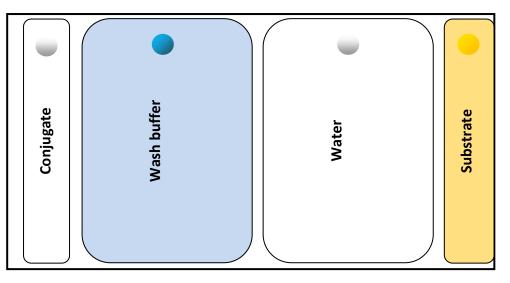

#### 4.3 Preliminary Test

| D.I. Water Bottle:      | Insert the clear tubing into the water bottle.                                                                                                    |
|-------------------------|----------------------------------------------------------------------------------------------------|
| Waste / Priming Trough: | Ensure that the waste / priming trough is empty and located in position.                                                                                                    |
| Tip Rack Holder:        | Locate the tip rack holder on the base. Be careful to load the short tips (200 $\mu$ l) in the left and the long tips (1000 $\mu$ l) in the right position. First insert the tip racks under the screws at the sides of the holder. Then close the switch in the middle to secure them in position. |
| Small Reagent Trough:   | Position the small reagent trough. The small reagent trough holder is heated for the SSO assay. Take care if removing the small reagent trough from its holder before the end of the assay. Risk of injury.                                                                                         |
| Sample Plate Holder:    | Place the sample plate into the sample plate holder, and close the lid.<br>Take care if removing the sample plate from its holder before the end of<br>the SSO assay. Risk of injury. When the red LED is on, it indicates that                                                                     |

|                       | the sample plate is being heated. At the end of the heating step, the red LED will flash continuously indicating that the sample plate holder is still too hot to touch.                                                       |
|-----------------------|----------------------------------------------------------------------------------------------------|
| Big Reagent Trough:   | Position the big reagent trough for 5 reagents.                                                                                                    |
| Test wells:           | Place number of wells to be processed into the reaction plate holder.<br>Ensure that these are placed firmly in place, and ensure that the reac-<br>tion plate lid is closed. For the preliminary run one strip is sufficient. |
| Tip Collecting Basket | Ensure that the tip collecting basket is located and empty.                                                                                                    |

Once the reagent troughs have been set up, proceed to run a short test assay using D.I. Water. Follow the commands indicated below.

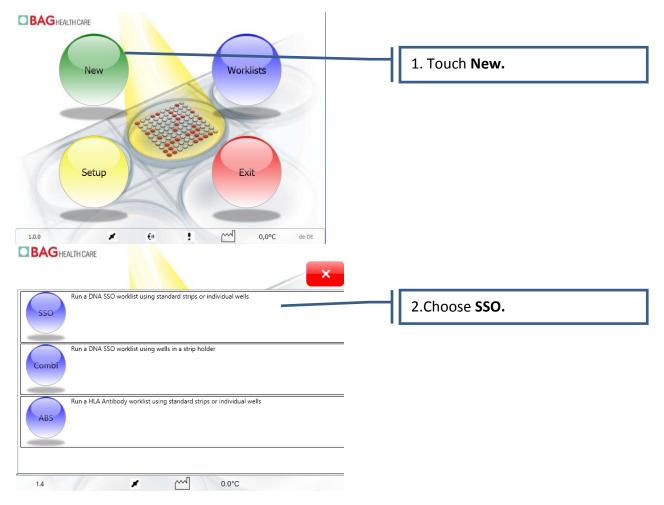

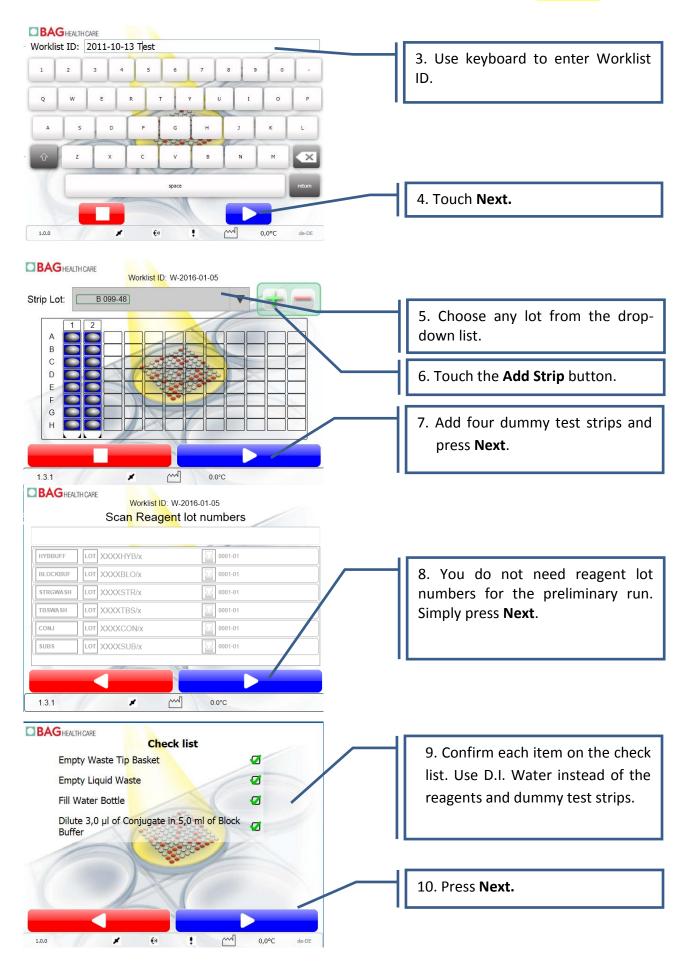

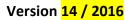

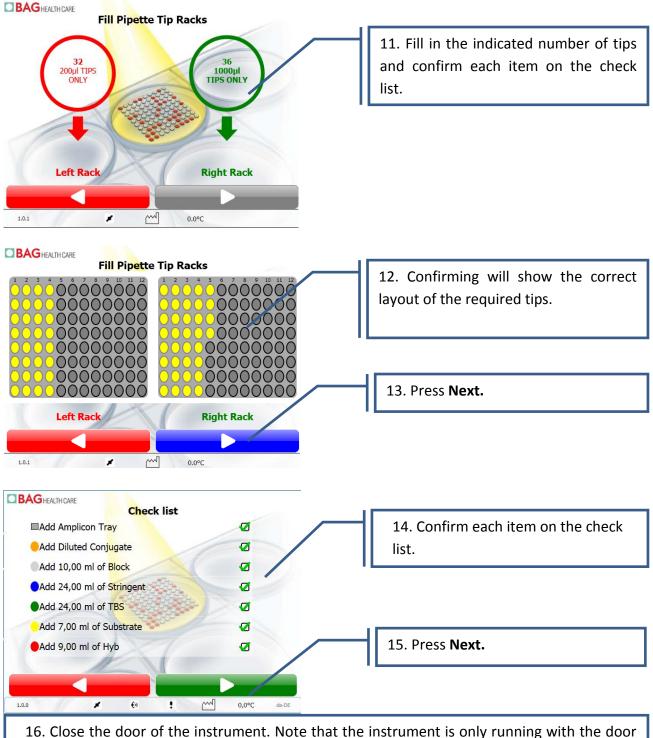

closed. Opening the door during the run will interrupt the assay. It is possible to resume the run after closing the door again.

| C BAG HEALTH CARE<br>Analyzing Worklist: W-2016-01-05<br>Workflow                                                               |                                    |
|----------------------------------------------------------------------------------------------------|------------------------------------|
|                                                                                                    | 17. Press the <b>Start</b> button. |
|                                                                                                    |                                    |
| 14:33:45 Checklist 3 Confirmed<br>14:33:42 Checklist 2 Confirmed<br>14:33:37 Checklist 1 Confirmed<br>14:33:32 Reagents entered |                                    |
| 1.3.1 <b>/</b> <sup>(1)</sup> 0.0°C                                                                                             |                                    |

Observe the operation of the instrument, and ensure that the following are functioning correctly:

- (1) Priming The instrument will move above the waste / priming trough to prime each line by dispensing D.I. Water into the waste / priming trough.
- (2) The reaction plate holder will move out of the incubation chamber.
- (3) The tip picking / ejection mechanism will pick up a set of 4 tips. Ensure that the tips are picked up and remain attached to the mechanism.
- (4) The X Y Z mechanism will move above the reagent trough and aspirate D.I. Water.
- (5) The aspirated volume will then be dispensed to the test wells. For dispensing reagent, the reaction plate holder will remain level.
- (6) The X Y Z mechanism will move to above the tip collection basket, and eject all 4 tips. Ensure that all 4 tips are ejected at this point.
- (7) The sample Heater LED should be ON.
- (8) The reaction plate will shake for the first incubation step (5 min).
- (9) For aspiration of the spent reagent, the reaction plate will tilt. Ensure that the aspirating needles aspirate from the edge of the well, to avoid touching the array.
- (10) After this step you can abort the run.

If no problems are noticed or reported by the instrument, the instrument can be used to run an assay.

## 5 CONSUMABLES

The MR.SPOT<sup>®</sup> Processor has been designed for use with specific disposable tips, supplied by the manufacturer (BAG Health Care GmbH, REF 726099, HISTO SPOT<sup>®</sup> Pipetting Tips, 1000  $\mu$ l and REF 726097, HISTO SPOT<sup>®</sup> Pipetting Tips, 200  $\mu$ l) or your distributor. Do NOT attempt to use any other tips. This could result in the failure of the instrument to perform correctly.

#### 6 SAFETY & GENERAL INFORMATION

#### 6.1 Instrument labelling

Please observe and respect all caution labels shown on instrument & consumables:

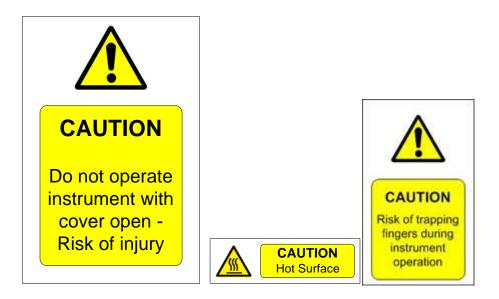

6.2 Detailed Personal Safety Information

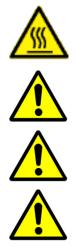

The Heater Plate of the sample plate holder can reach temperatures of 100°C during a run. Take care not to touch the heater plate, particularly if the heater LED is on or flashing.

Avoid touching the MR.SPOT<sup>®</sup> Processor with wet hands, and DO NOT attempt to disassemble the MR.SPOT<sup>®</sup> Processor. In either case electrical shock may result, and in both cases the warranty will be invalidated.

The MR.SPOT<sup>®</sup> Processor will automatically stop when the cover is opened. Never attempt to manipulate or run the instrument with the cover opened.

It is recommended to wear eye protection, a laboratory coat and protective gloves when operating the instrument / handling reagents. If contact of any reagent occurs with skin or eyes, wash thoroughly with water.

#### 6.3 Cleaning & Disposal

Cleaning of the MR.SPOT<sup>®</sup> Processor should be performed regularly using proprietary decontaminants followed by water and appropriate detergent.

ALWAYS wear protective gloves prior to cleaning.

Use an appropriate detergent to clean surrounding surfaces.

Use a cloth, dampened in detergent and wipe all areas in and around the base and the reagent area. Use the same technique to wash all parts that may come in contact with any accidental spillage.

The instrument will automatically clean all the lines with D.I. Water during the assay. Clean all the reagent troughs at the end of each run, and ensure that the priming trough is emptied and the tip-collecting basket is also emptied.

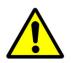

DISPOSAL:

Dispose of any unused reagents and waste in accordance with country, federal, state and local regulations.

Instrument Disposal:

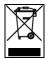

As part of the WEEE EU directives, this instrument should be returned to the manufacturer for dismantling at the end of its life.

#### 7 INSTRUMENT OPERATION

#### 7.1 Running the Assay

Connect the mains lead to the mains lead socket on the left hand side of the MR.SPOT<sup>®</sup> Processor.

Close the main door. Switch 'On' the mains switch.

Ensure that the accessories required to run the assay have been set up correctly on the instruments base before proceeding with the assay. Refer to <u>4.2 MR.SPOT®</u> (Processor Base Layout).

A number of initialization routines will automatically start. The Z axis will move upwards to the HOME position, the Y axis will move to the HOME position, the X axis will move to the HOME position. The reaction plate holder will move outwards from the incubation chamber. The following screen will appear on the Touch Screen. Follow the commands indicated below.

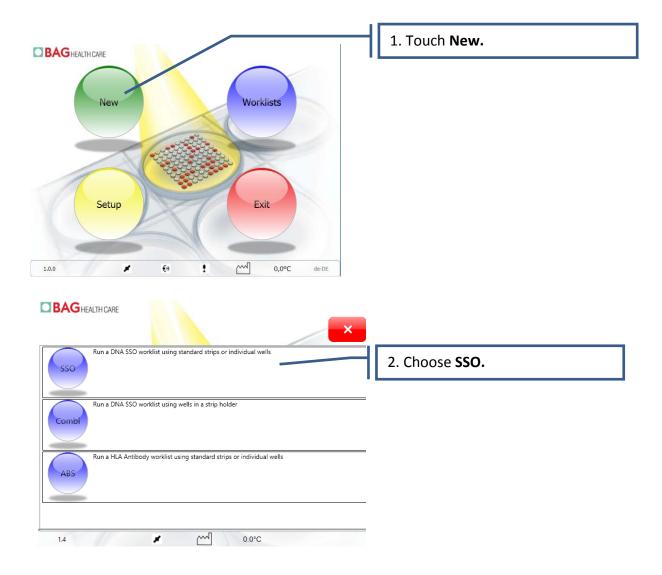

#### 7.1.1 Creating a new SSO worklist

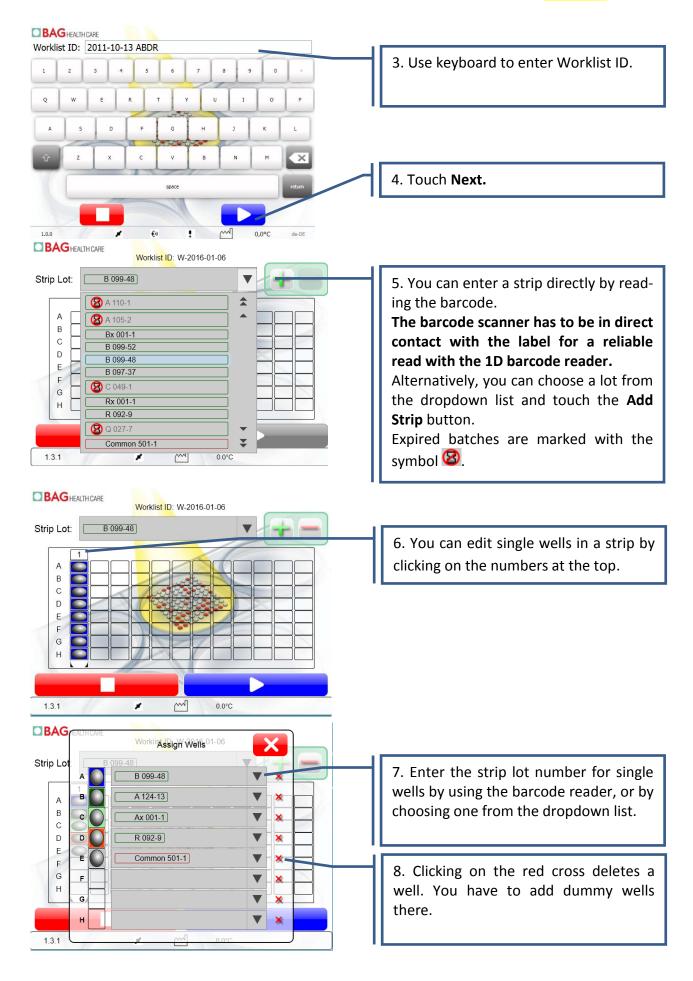

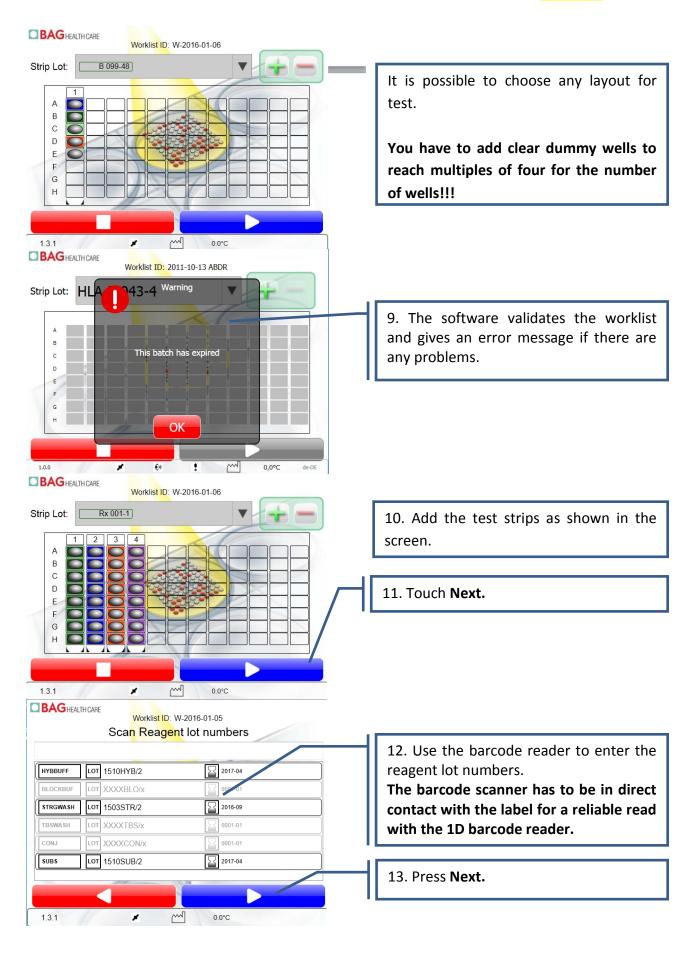

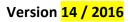

| BAGHEALTH CARE<br>Worklist ID: W-2016-01-07<br>Scan Reagent lot numbers |                                                                                        |
|-------------------------------------------------------------------------|----------------------------------------------------------------------------------------|
| 1458                                                                    | Alternatively, enter the barcode with the                                              |
|                                                                         | keyboard by clicking into the text field.                                              |
|                                                                         | Reyboard by clicking into the text field.                                              |
| STRGWASH LOT XXXXSTR/x 0001-01 4 5 6                                    |                                                                                        |
| TBSWASH LOT XXXXTBS/x 2 0001-01                                         |                                                                                        |
| CONJ LOT XXXXCON/x 20001-01 1 2 3 enter                                 |                                                                                        |
| SUBS LOT XXXXSUB/x 0001-01 0                                            |                                                                                        |
|                                                                         |                                                                                        |
| 1.3.1 0.0°C                                                             |                                                                                        |
| Worklist ID: W-2016-10-13                                               | 14. Scan the SSO reagent trough barcade                                                |
| Scan Reagent Trough Barcodes                                            | 14. Scan the SSO reagent trough barcode                                                |
| SSO-REAGENT                                                             | and press next. This step is mandatory if                                              |
|                                                                         | the ABS test is installed, too. Otherwise it is optional and can be inactivated in the |
|                                                                         | "Setup" section.                                                                       |
|                                                                         | Setup section.                                                                         |
| 14 M 0.0°C                                                              |                                                                                        |
| BAGHEALTH CARE                                                          |                                                                                        |
| Check list                                                              |                                                                                        |
| Empty Waste Tip Basket                                                  | 15. Confirm each item on the check list.                                               |
| Empty Liquid Waste                                                      |                                                                                        |
| Dilute 3,0 µl of Conjugate in 5,0 ml of Block<br>Buffer                 |                                                                                        |
| 000000                                                                  |                                                                                        |
|                                                                         | 16. Press Next.                                                                        |
|                                                                         |                                                                                        |
| 1.0.0 ≠ € • 0,0°C de DE                                                 |                                                                                        |
| Fill Pipette Tip Racks                                                  |                                                                                        |
| $\frown$                                                                | 17. Fill in the indicated number of tips and                                           |
| 32<br>200µl TIPS<br>ONLY<br>36<br>1000µl<br>TIPS ONLY                   | confirm each item on the check list.                                                   |
|                                                                         |                                                                                        |
| Left Rack Right Rack                                                    |                                                                                        |
|                                                                         |                                                                                        |
|                                                                         |                                                                                        |

| Image: Sector condition of the sector condition of the sector condition | <ul><li>18. Confirming will show the correct lay-<br/>out of the required tips.</li><li>19. Press Next.</li></ul> |
|----------------------------------------------------------------------------------------------------|----------------------------------------------------------------------------------------------------|
| Left Rack<br>Right Rack<br>1.0.1 0.0°C<br>BAGHEALTHCARE<br>Check list<br>Add Amplicon Tray<br>Add Diluted Conjugate<br>Add 10,00 ml of Block                                                                                                    | 20. Confirm each item on the check<br>list.                                                                       |
| Add 10,00 ml of Block                                                                                                    | 21. Press Next.                                                                                                   |

22. Close the door of the instrument. Note that the instrument is only running with the door closed. Opening the door during the run will interrupt the assay. It is possible to resume the run after closing the door again.

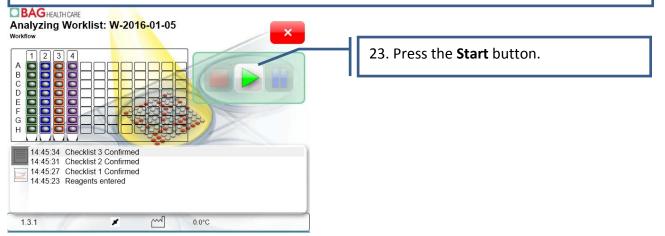

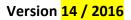

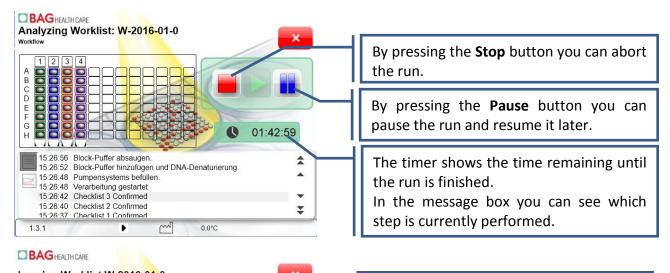

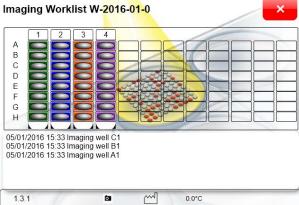

24. When the assay is finished the wells are photographed.

#### BAG HEALTH CARE

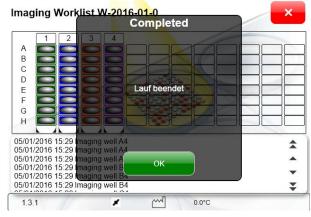

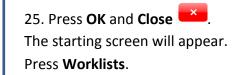

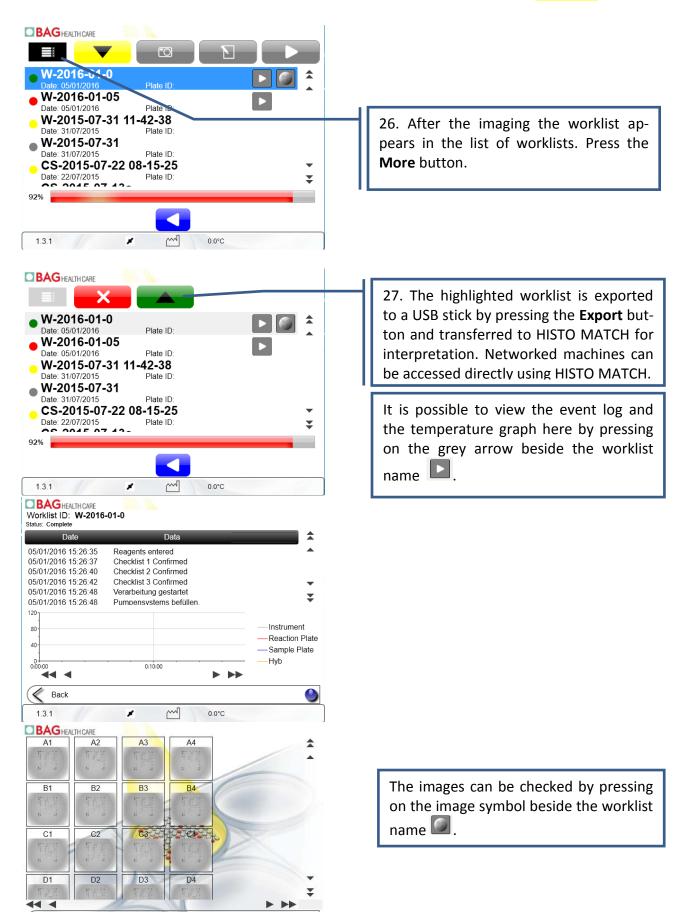

For interpretation of the results please refer to the HISTO MATCH user manual for the HISTO SPOT<sup>®</sup> SSO or ERY SPOT<sup>®</sup> SSO module.

#### 7.1.2 Creating a combi strip worklist (HISTO SPOT<sup>®</sup> On-Call Typingkit)

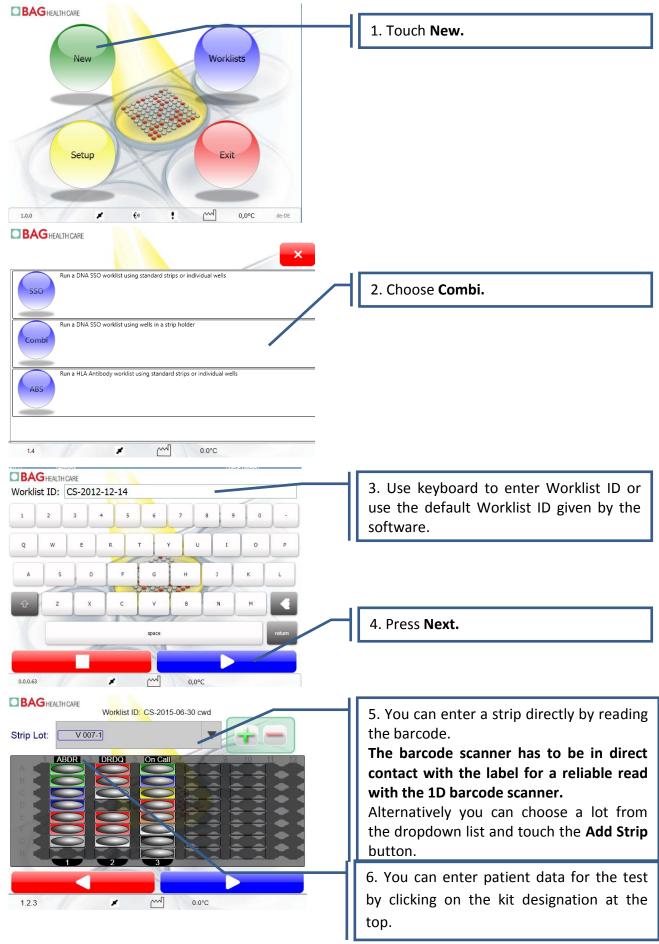

| ABDR 006-1                                                                                                    | <ul> <li>7. Click into the data fields and enter patient information with the on screen keyboard.</li> <li>Press Save to save it or Delete to discard the changes.</li> </ul> |
|----------------------------------------------------------------------------------------------------|----------------------------------------------------------------------------------------------------|
| CERCENCIE     Strip Lot:     Vortist ID: Cs-2015-06-30 cwl     ABDR D RDQ O R Cwl     ABDR D RDQ O R Cwl        ABDR D RDQ O R Cwl <td>8. Press Next.</td> | 8. Press Next.                                                                                                    |
| Setup PCR Strips as shown                                                                                                    |                                                                                                    |
|                                                                                                    | <ul> <li>9. Set the PCR strips with the amplicons in the heater block as indicated in the diagram.</li> <li>10. Press Next.</li> </ul>                                        |

Continue with step 12 of chapter 7.1.1 of this manual.

#### 7.1.3 Creating a new ABS worklist

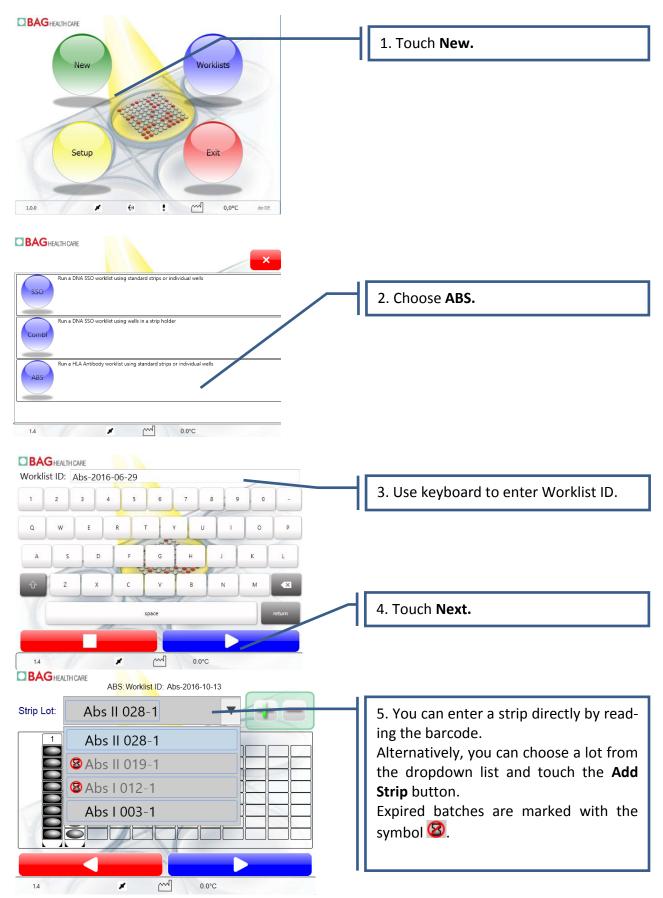

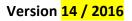

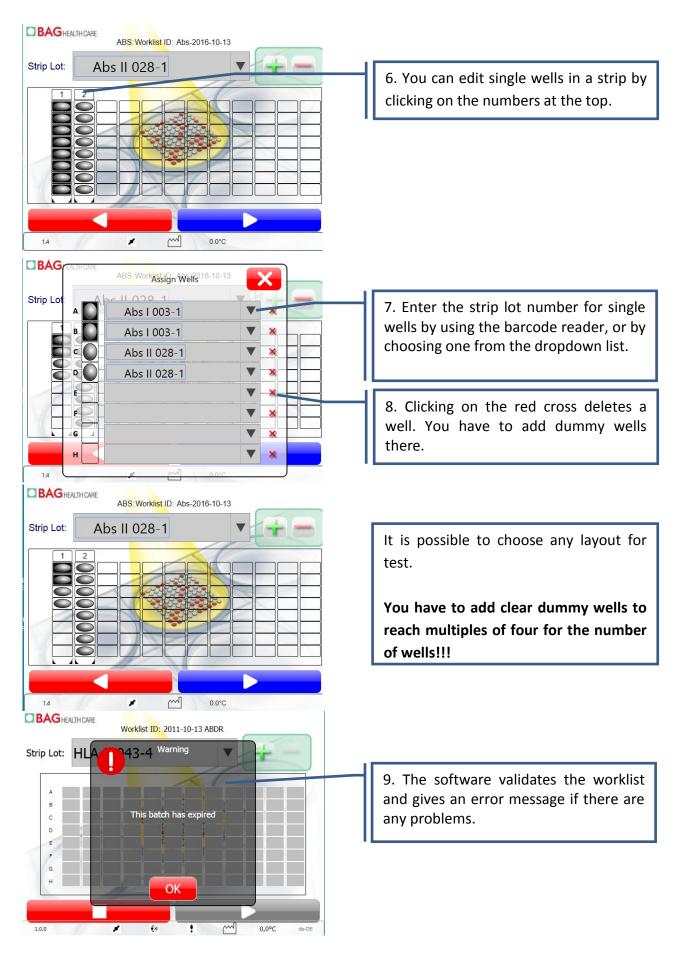

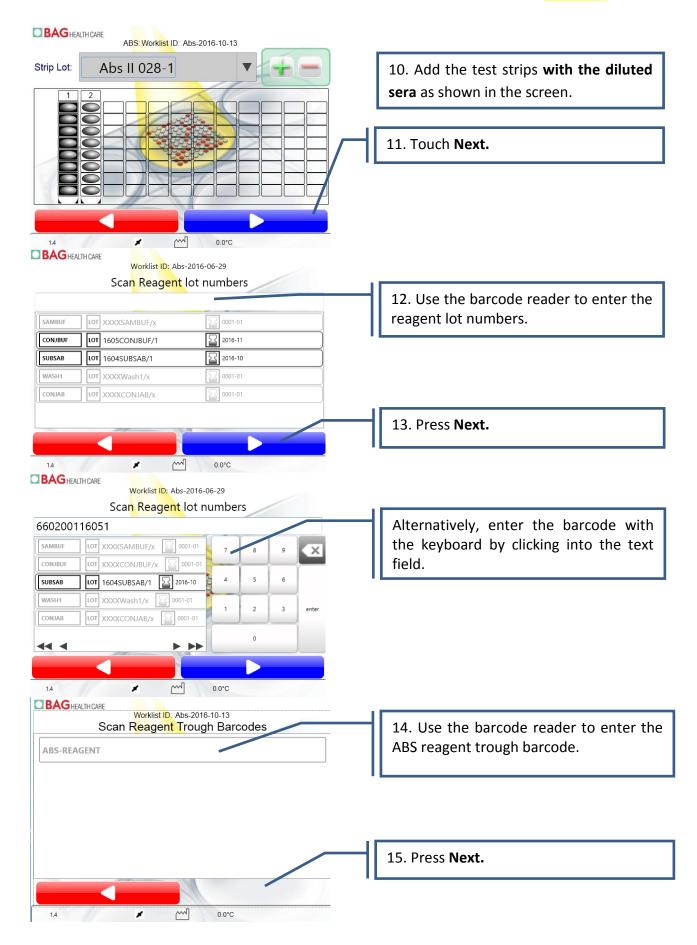

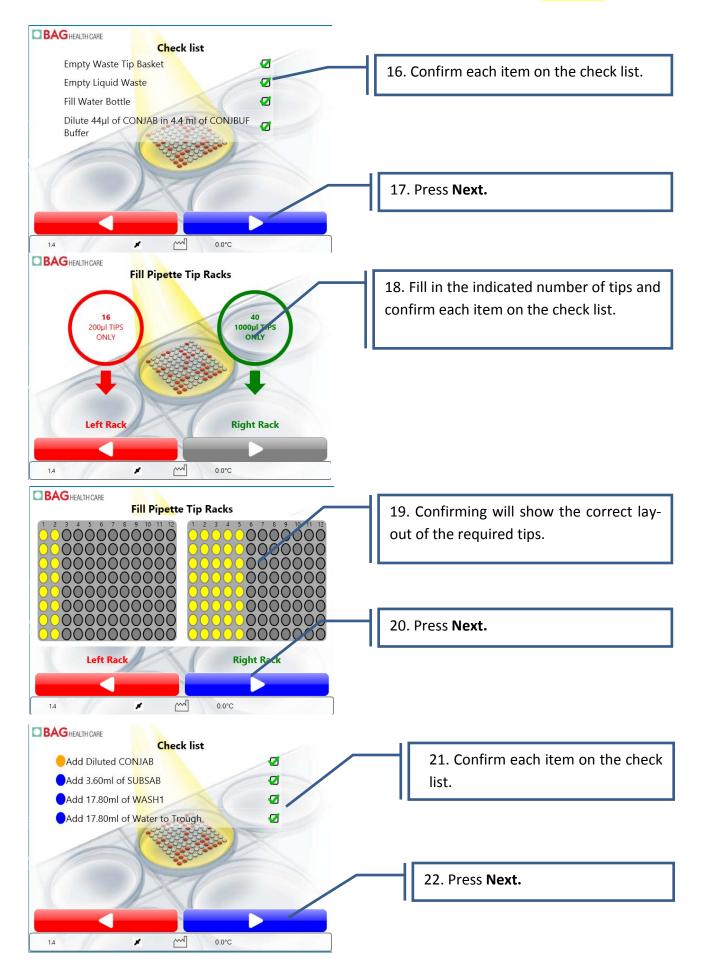

23. Close the door of the instrument. Note that the instrument is only running with the door closed. Opening the door during the run will interrupt the assay. It is possible to resume the run after closing the door again.

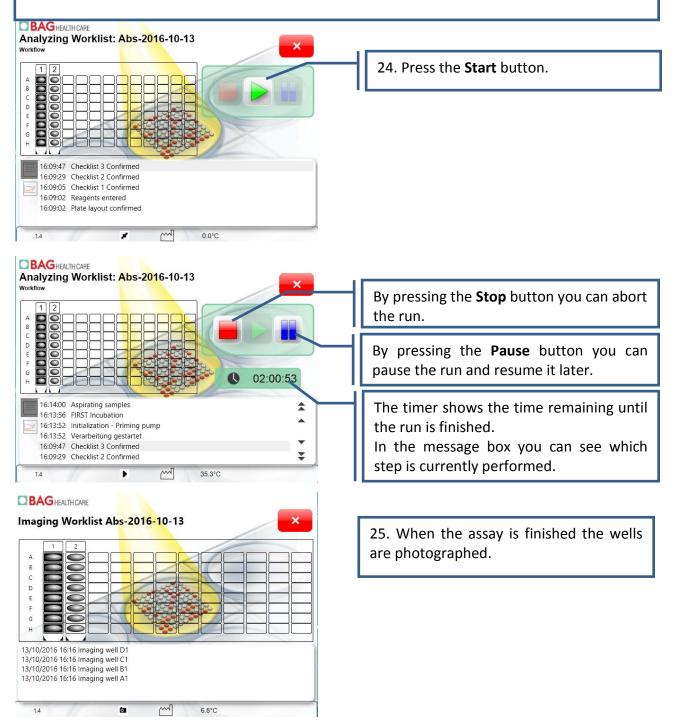

#### Version 14 / 2016

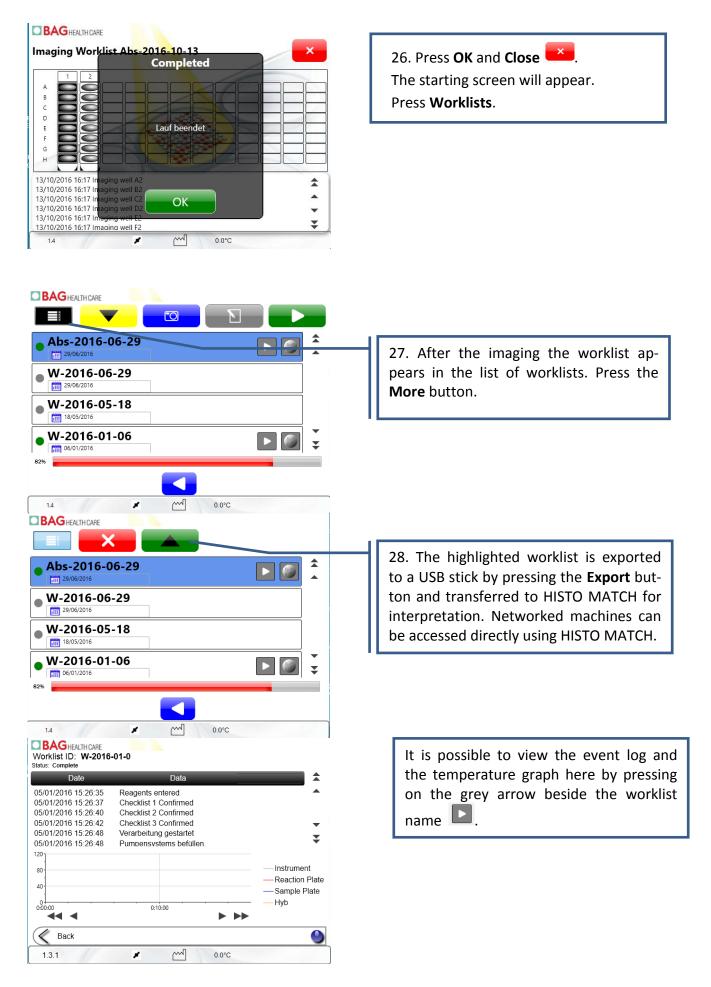

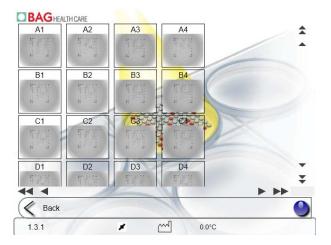

The images can be checked by pressing on the image symbol beside the worklist name .

For interpretation of the results please refer to the HISTO MATCH user manual for the HISTO SPOT HLA AB module.

#### 7.1.4 Importing a SSO worklist from HISTO MATCH

For information on how to create a worklist in HISTO MATCH please refer to the HISTO MATCH Software Manual.

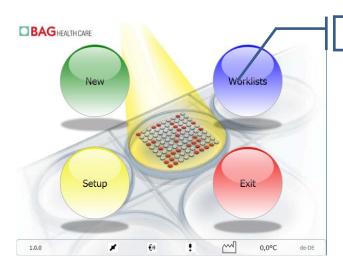

1. Touch Worklists.

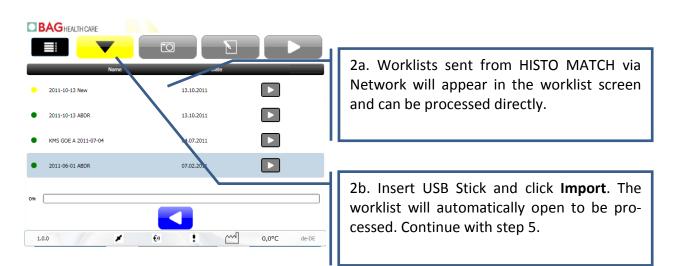

If only one worklist is imported from a stick you can directly proceed with step 5.

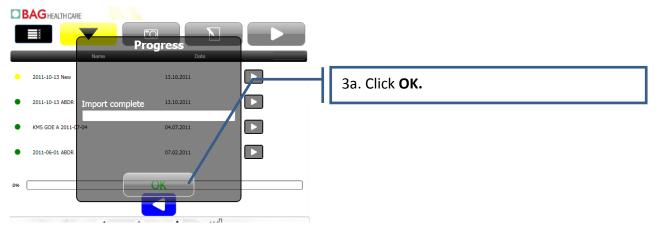

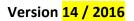

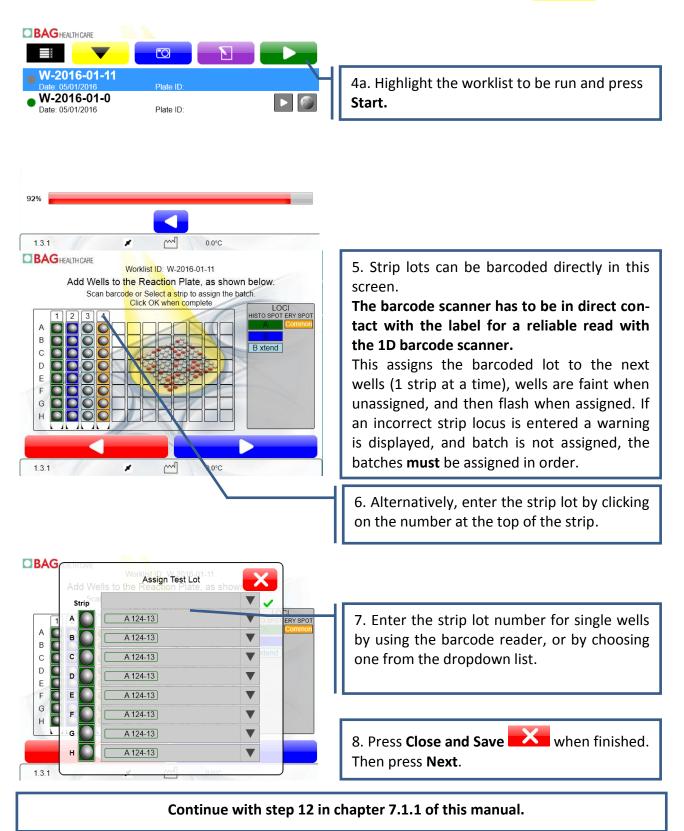

### 7.1.5 Importing a combi strip worklist from HISTO MATCH

Importing a combi strip worklist from HISTO MATCH works the same as importing a standard worklist. After step 4 from chapter 7.1.4 continue as follows:

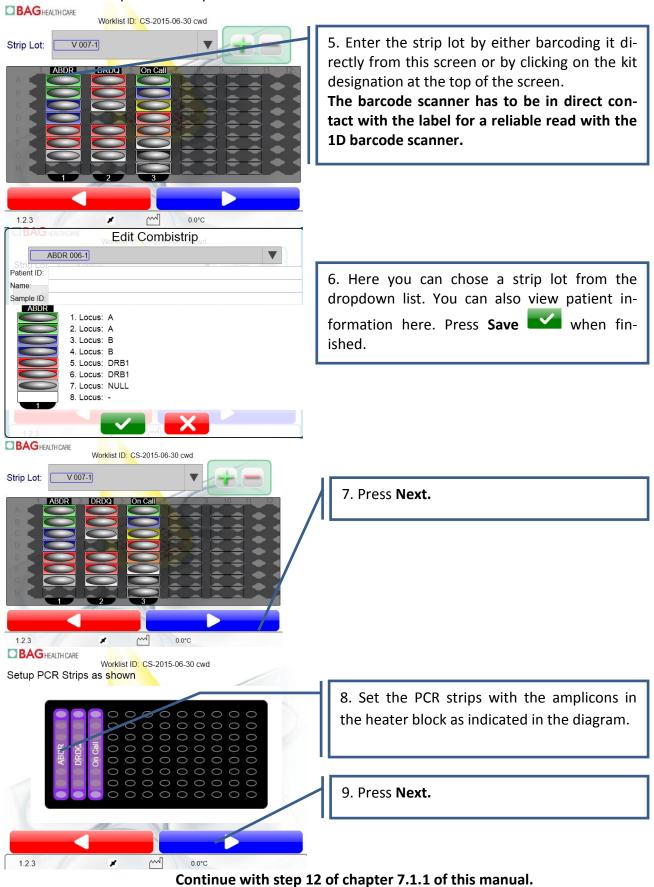

#### 7.1.6 Importing an ABS worklist from HISTO MATCH

For information on how to create a worklist in HISTO MATCH please refer to the HISTO MATCH Software Manual.

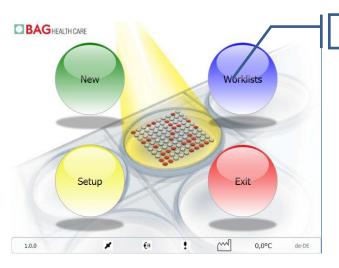

1. Touch Worklists.

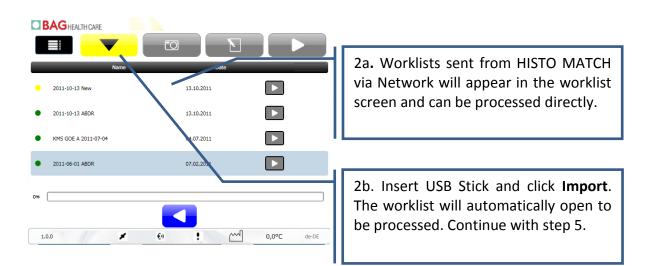

If only one worklist is imported from a stick you can directly proceed with step 5.

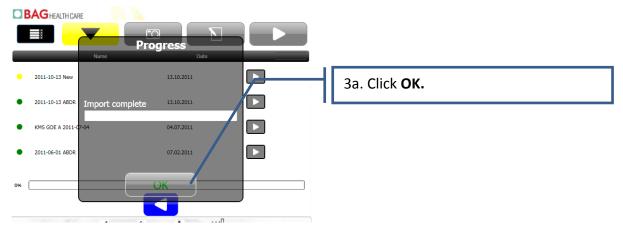

# MR.SPOT<sup>®</sup> Processor - User Manual

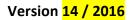

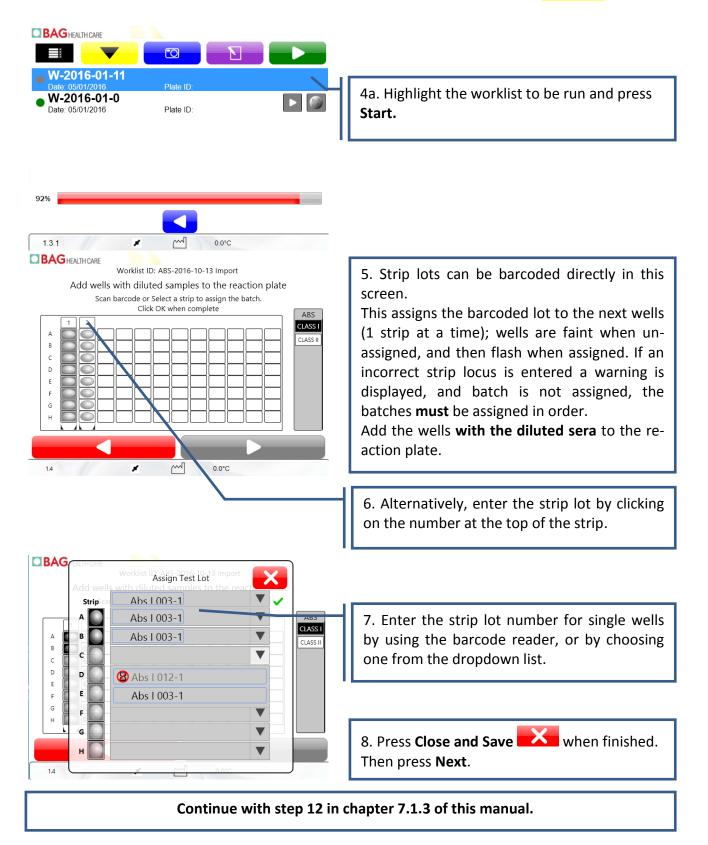

# 7.2 Assay Protocol

The following tables indicate the steps performed on the MR.SPOT<sup>®</sup> Processor. During the run the current status of the assay is displayed on the touch screen.

|      | SSO assay                                                                                                    |
|------|----------------------------------------------------------------------------------------------------|
| Step | Details                                                                                                    |
| 1    | Sample Plate heated<br>Add 200 μl block buffer to each test well and incubate with shaking for 5 minutes<br>Start hybridisation buffer pre-warming (30°C) |
| 2    | Aspirate block buffer in reaction plate                                                                                                    |
| 3    | Add 100 $\mu$ l pre-warmed (at least 30 °C) hybridisation buffer to sample plate                                                                          |
| 4    | Mix and transfer 100 $\mu$ l hybridisation buffer/amplicon from sample plate to each test well                                                            |
| 5    | Incubate and shake at 50°C for 15 minutes (adding 2.5 minute for plate to reach 50°C)                                                                     |
| 6    | Cool reaction-plate                                                                                                    |
| 7    | Aspirate hybridisation buffer                                                                                                    |
| 8    | Add 200 $\mu l$ stringency wash buffer to each test well mix (5 seconds) and aspirate Repeat a further two times                                          |
| 9    | Add 100 μl diluted conjugate to each test well                                                                                                    |
| 10   | Incubate and mix at room temperature for 15 minutes                                                                                                    |
| 11   | Aspirate diluted conjugate                                                                                                    |
| 12   | Add 200 $\mu I$ TBS buffer to each test well, mix and aspirate Repeat a further two times                                                                 |
| 13   | Add 100 $\mu$ l substrate to each test well and cover                                                                                                    |
| 14   | Incubate and mix at room temperature for 15 minutes                                                                                                    |
| 15   | Add 100 $\mu$ l H <sub>2</sub> 0 to the well and aspirate diluted substrate                                                                               |
| 16   | Add 200 $\mu$ l H <sub>2</sub> 0 to each test well                                                                                                    |
| 17   | Shake reaction-plate for 10 seconds                                                                                                    |
| 18   | Aspirate H <sub>2</sub> 0                                                                                                    |
| 19   | Heat to 51.7°C for 8 minutes to dry well (liquid handling position)                                                                                       |
| 20   | Photograph results in the back of the instrument                                                                                                    |

|      | ABS assay                                        |
|------|--------------------------------------------------|
| Step | Details                                          |
| 1    | Incubate 60 minutes at room temperature (1822°C) |
| 2    | Aspirate all the liquid and discard it           |
| 3    | Add 200 $\mu$ l of wash buffer and shake briefly |
| 4    | Shake for 2 minutes                              |
| 5    | Aspirate all the liquid and discard it           |
| 6    | Repeat steps 4-6                                 |
| 7    | Add 150 µl of conjugate                          |
| 8    | Incubate 60 minutes at room temperature (1822°C) |
| 9    | Aspirate all the liquid and discard it           |
| 10   | Add 200 $\mu$ l of wash buffer and shake briefly |
| 11   | Shake for 2 minutes                              |
| 12   | Aspirate all the liquid and discard it           |
| 13   | Repeat steps 11-13                               |
| 14   | Add 200 µl water                                 |
| 15   | Shake 5 seconds                                  |
| 16   | Aspirate all the liquid and discard it           |
| 17   | Repeat steps 15-17                               |
| 18   | Add 100 µl of substrate                          |
| 19   | Incubate 15 minutes                              |
| 20   | Aspirate all the liquid and discard it           |
| 21   | Add 200 µl water                                 |
| 22   | Shake 5 seconds                                  |
| 23   | Aspirate all the liquid and discard it           |
| 24   | Dry the plate                                    |
| 25   | Photograph results in the back of the instrument |

### 7.3 Worklist Management

The image below shows the different functions of the worklist management screen.

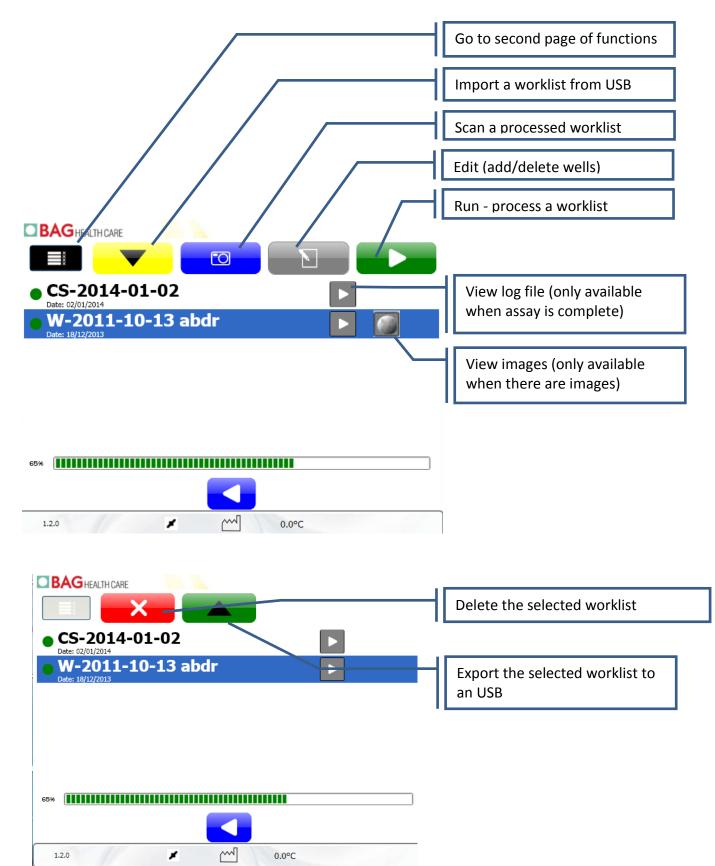

# 7.4 Setup

The Setup Screen offers different functions for settings and maintenance of the MR.SPOT<sup>®</sup> Processor. Functions available on this screen are meant for the user of the instrument. Regular maintenance services must be performed by trained personnel only and the functions necessary to do this will only be available to service engineers (Camera, Calibrations and Tools in the screenshot below). For further information please refer to chapter 9 "Routine Maintenance" of this manual.

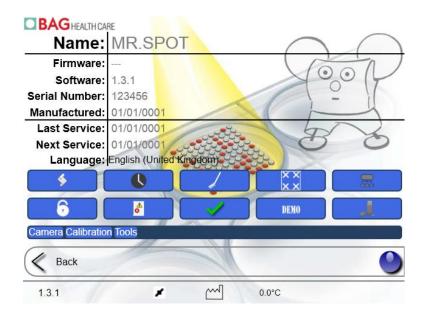

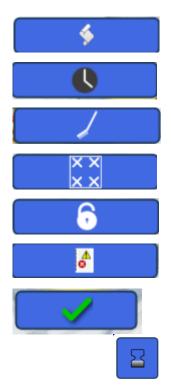

View installed programs and update programs (chapter 7.4.1).

View the service history (services can be entered here by the service engineer as well).

Run Wash Program (see chapter 7.4.2).

Run Screen calibration program. This may be necessary if the touch screen image is not in the center e.g. after transport of the instrument.

Show overlay dialog. This enables and disables the system protection for software updates.

Export Windows Event Log to USB, a USB stick should be inserted before selecting this.

The green tick mark opens the following four options:

If this button is red expired batches are listed in the dropdown lists, if it is blue they are not listed. Toggle between red and blue by pressing on this button.

This symbol is used to enable/disable the requirement for barcoding the reagents. When it is red the scanning of the reagent barcodes is optional. When it is blue the reagent barcodes must be scanned before it is possible to continue. Only service engineers can change this setting.

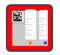

This symbol is used to enable/disable the requirement for barcoding the reagents troughs. When it is red the scanning of the reagent trough barcodes is optional. When it is blue the reagent trough barcodes must be scanned before it is possible to continue. Only service engineers can change this setting.

A (

This symbol is used to enable/disable the requirement for barcoding the PCR plate. When it is red the scanning of the PCR plate barcodes is optional. When it is blue the PCR plate barcode must be scanned before it is possible to continue. Only service engineers can change this setting. (Not functional yet)

Toggle between demo mode and regular mode. The demo mode has all incubation times reduced to a few seconds and should only be used for service or demonstration purposes. This icon turns red if the demo mode is switched on.

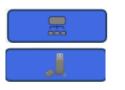

DEMO

Network installation (please refer to chapter 7.4.4)

Update descriptions for new programs.

# 7.4.1 Update and install programs

From the program screen new programs or program updates can be loaded onto MR.SPOT<sup>®</sup>. Programs and program updates are read from an USB stick.

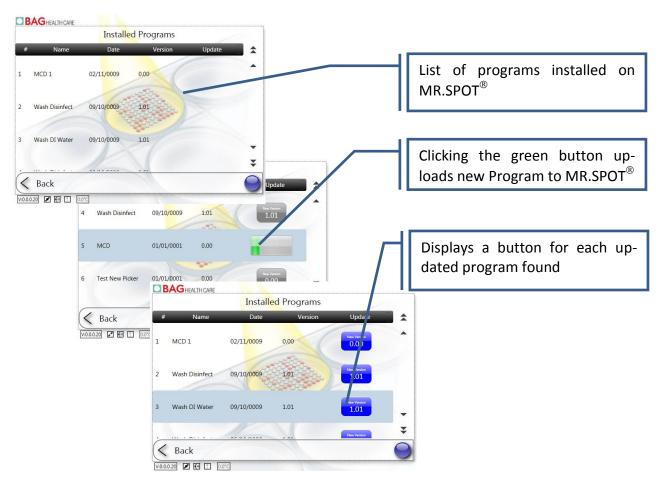

### 7.4.2 Wash Program

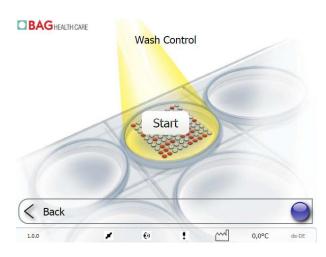

The Wash Program allows cleaning all lines of the MR.SPOT<sup>®</sup> Processor. Press **Start** and follow the instructions on the screen. It is recommended to run a disinfection wash every three months. Disinfectants like Liquinox<sup>®</sup>, Virkon<sup>®</sup>, 1% Chloros<sup>®</sup> or 1% bleach (natriumhypochloride) can be used for the disinfection run.

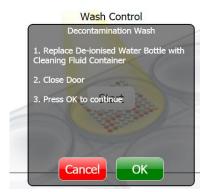

# 7.4.3 Language switch

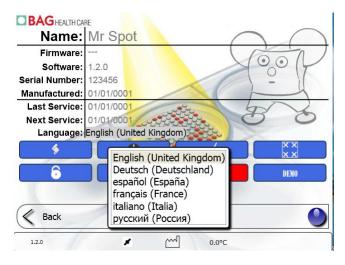

Clicking on the displayed language opens a drop down list with the languages available. Choosing a language immediately switches the language shown on the touchscreen.

You need to disable the overlay (write protection) with the button and reboot

Fusion to save the change of the language.

# 7.4.4 Network installation

|                 | RE                                                             |                |                     |
|-----------------|----------------------------------------------------------------|----------------|---------------------|
| Network         | Setup                                                          |                | ×                   |
| Processor Name: | VERTRI <mark>EB005</mark>                                      |                |                     |
| ✓BAG-VPN        | XMobiles                                                       | Breitband      | XLAN-Verbindung* 12 |
| ×LAN-Verb       | indung* 13                                                     | XWiFi          | Ethernet            |
|                 | s: 192.168.178.35<br>94-C9-EF-F7-6F-D4<br>t Network Connection | 5 (DHCP)       |                     |
|                 |                                                                | Dynamic        |                     |
|                 | Stati                                                          | c: 192.168.2.1 |                     |
|                 | 192 : 168 :                                                    | 178 : 35       | Apply               |
| 1.2.3           |                                                                | 0.0            | °C                  |

✓Ethernet XWiFi

A multisite with a green tick indicates an active network connection and shows its specific settings. A red cross indicates an inactive connection.

A media access control address (MAC address) is a unique identifier assigned to network interfaces for communications on the physical network segment.

An **Internet Protocol address** (**IP address**) is a numerical label assigned to each device (e.g., computer, printer) participating in a computer network that uses the Internet Protocol for communication.

IP addresses are most frequently assigned dynamically on LANs and broadband networks by the Dynamic Host Configuration Protocol (DHCP). Some infrastructure situations have to use static addressing.

A direct LAN to LAN connection of  $MR.SPOT^{\mbox{\sc B}}$  processor (e.g. 192.0.0.1) to a PC (e.g. 192.0.0.2) requires static addressing.

For static IP addresses the site lists an unassigned address which can be changed by using the arrow keys above and below the numbers.

### 7.5 Fusion tools for maintenance and service

The Fusion tools for maintenance and service are only visible with the tools module that is available to service engineers. Details for the tools are described in the service manual.

# 8 TROUBLESHOOTING

### 8.1 Troubleshooting Guide

If you encounter difficulties with the instrument the simple guidelines below may help you resolve them. The information you gain from these observations will also help qualified service engineers return the instrument to full working order as quickly as possible.

### 8.2 Visual Inspection

A good visual inspection of the instrument prior to switching it on can sometimes reveal problems or potential problems. Performing the following simple checks will help determine the condition of the instrument.

Check for any signs of obvious damage. With the instrument switched OFF, raise the main cover, and inspect the base of the instrument for any spillages or obstructions that will prevent the accessories from resting flat on the instruments base. Remove all the accessories from the base and clean with a lint free cloth.

### 8.3 Mechanics

Ensuring that the tip picking/ejection system is in the HOME position, move the X and Y-axis by hand to ensure that there are no obstruction. If obstructions are encountered, look for mechanical obstructions, such as loose screws.

Ensure that the aspirating probes are clean and in good condition. Gently clean each tip with an alcohol wipe. The probes should be straight, if for some reason they have been bent, then a qualified engineer should replace them.

Ensure that the sample holder is clean, and that the clamping lid is working correctly. Also check the reaction plate lid for any sign of damage. It's important that both lids are able to close properly to avoid any problems during the assay.

### 8.4 Fluidics

Check for any damage to the tubing, and ensure that there are no kinks visible along the 'Y' and 'X' axis, which could affect the liquid handling. Pay particular attention to the connections at the tip picking/ejection mechanism.

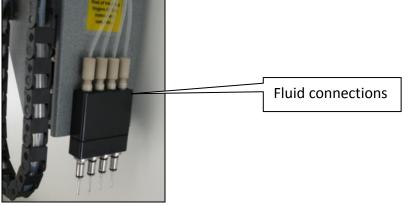

If no problems are encountered during visual inspection, the instrument can be switched on. If problems are encountered during visual inspection, these must be rectified prior to switching the instrument on; otherwise further damage may be done to the instrument.

### 8.5 Initialisation

The following initialisation sequence of events should occur when the instrument is switched on:

- (1) The aspirating needles should move upwards to its 'HOME' position.
- (2) The arm should move towards the back of the instrument to its 'HOME' position.
- (3) The X-axis should move left to its 'HOME' position.
- (4) The reaction plate should move outwards from the incubation chamber.
- (5) The green light (LED) at the front left hand side of the instrument should be ON.
- (6) The Touch Screen Display to the left of the instrument should be ON.

If the instrument fails to perform any or all of these tasks, then there is a fault, which needs to be rectified. Please contact your local representative or e-mail <u>service@bag-healthcare.com</u>.

#### 8.6 Error messages

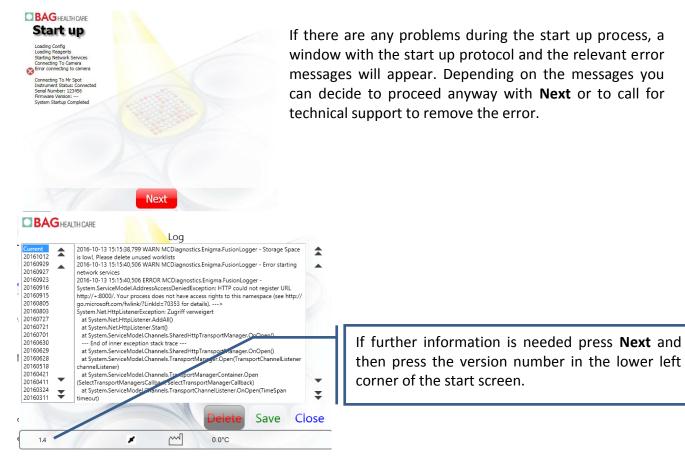

### 8.7 Coolant level warning

If the coolant level for cooling the reaction plate is low the following warning will come up:

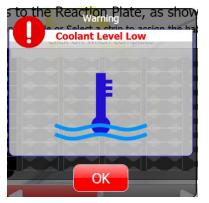

It will appear when you start the MR.SPOT<sup>®</sup> and every time before you try to start a run. If there is not enough coolant the reaction plate will not be cooled fast enough, resulting in false negative reactions. Please fill up the coolant or contact your local representative to do so!

You will be able to perform up to 10 more runs before the results will be affected after the warning has appeared the first time.

# 9 ROUTINE MAINTENANCE

#### 9.1 Inspection

It is recommended that the following Routine Maintenance be carried out by trained personnel on a 12 monthly basis.

Check for any signs of obvious damage. With the instrument switched OFF, raise the main cover, and inspect the base of the instrument for any spillages or obstructions that will prevent the accessories from resting flat on the instruments base. Remove all the accessories from the base and clean with a lint free cloth.

Ensuring that the tip picking/ejection system is in the HOME position, move the X and Y-axis by hand to ensure that there is no obstruction.

Clean the aspirating needles with an alcohol wipe, and ensure that there is no damage to the needles.

Replace all the accessories on to the base and run the instrument with D.I. Water.

Running the Instrument with Water:

- Select number of sample to be 16.
- Position an appropriate number of tips into the tip rock holder.
- Run a short test assay, and ensure that the initialisation is functioning correctly and that there are no obstructions.
- Ensure that tip picking and ejection system is functioning correctly.
- Observe the operation of the reaction plate, and ensure that it moves in and out of the incubation chamber without any obstructions.
- Ensure that the reaction plate shaking mechanism is working.
- Ensure that the tilting mechanism is functioning correctly.

### 9.2 Calibration

Refer to your local representative.

#### 9.3 Greasing of O rings

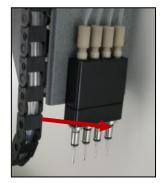

It is strongly recommended that the black o-rings on the aspirating needles are lubricated with silicone grease (provided with the machine) once a month by the user. Place a small (1 mm) blob of grease on each o-ring. Manually place a 200 or 1000 ul tip on the probe, and rotate tip until grease is evenly spread across the o-ring. Repeat for all 4 probes. Discard tip; and then use a small cloth to clean all excess grease from the metal parts on the probes, ensuring that no grease is left on the metal parts, only the o-rings.

# **10 LIMITED WARRANTY**

Please note the serial number of the MR.SPOT<sup>®</sup> Processor (found on the back of the instrument) below for future reference.

SERIAL No. .....

Warranty

BAG Health Care GmbH warrants that each product described herein will be free from defects in materials and workmanship for a period of one year from the date of delivery. BAG Health Care GmbH agrees, as its sole responsibility under this limited warranty, and upon prompt notice of the defect, to repair or replace any product found to be defective within the warranty period.

The limited warranty is not applicable to: (1) abnormal wear and tear (2) abuse, unreasonable use, improper installation, mistreatment, or neglect (3) damage caused by equipment or system with which the product is used (4) damage caused by modification or repair not made or authorised by BAG Health Care GmbH, or (5) theft, vandalism, fire, water or other peril. Product may not be returned without proper authorisation from BAG Health Care GmbH. Cost of transportation, removal, or reinstallation of the equipment will be paid by the purchaser. This warranty and the remedies set forth herein are exclusive and in lieu of all other express or implied (including any implied warranties or merchantability or fitness for a general purpose), and no other representations or claims shall be binding on or obligate BAG Health Care GmbH in any way. In no event will BAG Health Care GmbH be liable for any special, incidental, or consequential damages resulting from use or malfunction of this product or the equipment or system with which it is used, loss of revenue, or cost of replacement of goods.

# **11 TECHNICAL SUPPORT**

For all technical support and assistance, contact:

BAG Health Care GmbH Amtsgerichtsstraße 1-5 35423 Lich Germany

Tel: +49 (0)6404 925 125 Fax: +49 (0)6404 925 421

Web: <u>www.bag-healthcare.com</u> E-mail: <u>service@bag-healthcare.com</u>

Only by BAG Health Care GmbH or associated trained service personnel may authorise repairs and servicing be carried out.

For further details of instrument or to arrange for training to be given on the instrument, contact BAG Health Care GmbH at above address.

#### Instructions for Use in other languages see:

http://www.bag-healthcare.com/en/Diagnostika/Downloads/

# **12 EU DECLARATION OF CONFORMITY**

The MR.SPOT<sup>®</sup> processor conforms with the following European directives:

- Machinery Safety Directive 2006/42/EC
- EMC Directive 2004/108/EEC
- IvD Directive 98/79/EC

Certificates are available on request – contact <u>service@bag-healthcare.com</u>.

# 13 APPENDIX

# Appendix I: Kits the MR.SPOT<sup>®</sup> Processor can be used with

HISTO SPOT<sup>®</sup> SSO Typing Kits HISTO SPOT<sup>®</sup> HLA AB Screen/ID Kits HISTO SPOT<sup>®</sup> Reagent Kits HISTO SPOT<sup>®</sup> AB Reagent Kits ERY SPOT<sup>®</sup> Typing Kits

# Appendix II: Synopsis of Symbols used in manual and on instrument

| Symbol     | Colour                                                | Publication         | Description                | Placement                                            |
|------------|-------------------------------------------------------|---------------------|----------------------------|------------------------------------------------------|
| $\sim$     | Symbol & Out-<br>line: Black                          | IEC 60417 –<br>5032 | Alternating Current        | Instrument Serial<br>Label                           |
|            | Symbol & Out-<br>line: White                          | IEC 60417 –<br>5007 | On (Supply)                | Inlet Filter                                         |
| $\bigcirc$ | Symbol & Out-<br>line: White                          | IEC 60417 –<br>5008 | Off (Supply)               | Inlet Filter                                         |
|            | Background:<br>Yellow<br>Symbol & Out-<br>line: Black | IEC 60417 –<br>5032 | Caution, Hot Sur-<br>face  | On Heater Plate                                      |
| $\Lambda$  | Background:<br>Yellow<br>Symbol & Out-<br>line: Black | IEC 60417 –<br>5007 | Caution, Risk of<br>Danger | On Waste Station<br>On Control Panel<br>near Red LED |

# Appendix III - MR.SPOT<sup>®</sup> Processor- INSTALLATION CHECKLIST

INSTRUMENT SERIAL NUMBER

| ADDRESS:          | CUSTOMER NAME:    | NAME:   |  |
|-------------------|-------------------|---------|--|
|                   | ADDRESS:          |         |  |
| TELEPHONE NUMBER: | TELEPHONE NUMBER: | NUMBER: |  |
| FAX NUMBER:       | FAX NUMBER:       | R:      |  |
| E-MAIL ADDRESS:   | E-MAIL ADDRESS:   | RESS:   |  |

Yes

No

Did the MR.SPOT<sup>®</sup> processor arrive in good condition?

If no, provide details:

| Were the following accessories present:        |     |    |  |
|------------------------------------------------|-----|----|--|
| Touch Screen                                   | Yes | No |  |
| Touch Screen VGA Cable                         | Yes | No |  |
| Touch Screen USB Cable                         | Yes | No |  |
| Touch Screen Mounting arm and screws and tools | Yes | No |  |
| Spare fuses 5A (pack of 2)                     | Yes | No |  |
| Big Reagent Trough with 4 positions            | Yes | No |  |
| Big Reagent Trough with 5 positions            | Yes | No |  |
| 250 ml D.I. Water Bottle                       | Yes | No |  |
| 250 ml square bottle for wash solution         | Yes | No |  |
| Bottle Holder                                  | Yes | No |  |
| Tip Rack Holder                                | Yes | No |  |
| Waste Tip Basket                               | Yes | No |  |
| Priming/Waste Trough with Lid                  | Yes | No |  |
| Small Reagent Trough                           | Yes | No |  |
| Mains Lead                                     | Yes | No |  |
| Barcode reader                                 | Yes | No |  |
| User Manual on CD                              | Yes | No |  |

# MR.SPOT<sup>®</sup> Processor - User Manual

# Version 14 / 2016

| Set of dummy test strips with 16 single clear wells                                                                              | Yes | No |  |
|----------------------------------------------------------------------------------------------------|-----|----|--|
| Installation CD for HISTO MATCH Software                                                                                         | Yes | No |  |
| Spare Set of 4 O-rings                                                                                                    | Yes | No |  |
| Silicone grease syringe                                                                                                    | Yes | No |  |
| Did the MR.SPOT <sup>®</sup> processor initialise correctly?<br>(refer to chapter 8.5 in User Manual)<br>If no, provide details: | Yes | No |  |
|                                                                                                    |     |    |  |
|                                                                                                    |     |    |  |
|                                                                                                    |     |    |  |

Computer name of MR.SPOT<sup>®</sup> for network connection:

### Any other comments:

| Representative             |  |
|----------------------------|--|
| Name:                      |  |
| Representative<br>Address: |  |

| Representative |  | Date: |  |
|----------------|--|-------|--|
| Signature:     |  | Date. |  |

| Customer Signature:  | Date:     |  |
|----------------------|-----------|--|
| Customer Print Name: | Position: |  |

Customer to retain original copy.

Distributor must send copy to:

BAG Health Care GmbH, Technical Service, Amtsgerichtsstraße 1-5, 35423 Lich, Germany.

# Appendix IV – DECONTAMINATION CERTIFICATE

| Institute Name                                                                                                    |
|----------------------------------------------------------------------------------------------------|
| Make of Instrument                                                                                                    |
| Model Number                                                                                                    |
| Tick*                                                                                                    |
| This equipment has not been used in an invasive procedure or been in contact with blood, other body fluids or pathological samples. It has been cleaned in preparation for inspection, service or repair. |
| This equipment has been cleaned and decontaminated.<br>The decontamination method is outlined below:                                                                                                    |
|                                                                                                    |
| This equipment could not be decontaminated. The nature of risks and safety precau-<br>tions to be adopted are as follows:                                                                                 |
|                                                                                                    |
|                                                                                                    |
|                                                                                                    |
| Signed: Date:                                                                                                    |
| Position Held:                                                                                                    |
| Full Official Address:                                                                                                    |
|                                                                                                    |
| Telephone No:                                                                                                    |